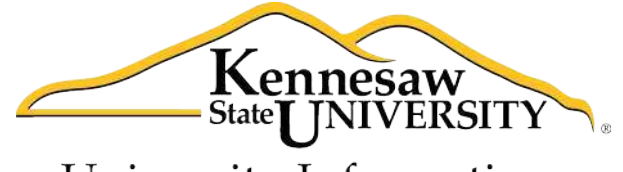

University Information **Technology Services** 

# **Using Word 2011 at Kennesaw State University**

*Mail Merge* 

University Information Technology Services

Training, Outreach, Learning Technologies and Video Production

# **Copyright© 2012 - University Information Technology Services Kennesaw State University**

This document may be downloaded, printed, or copied, for educational use, without further permission of the University Information Technology Services Department (UITS), provided the content is not modified and this statement is not removed. Any use not stated above requires the written consent of the UITS Department. The distribution of a copy of this document via the Internet or other electronic medium without the written permission of the UITS Department is expressly prohibited.

#### **Published by Kennesaw State University**

The publisher makes no warranties as to the accuracy of the material contained in this document and therefore is not responsible for any damages or liabilities incurred from its use.

This document is an independent document and has not been authorized, sponsored, or otherwise approved by Apple®, Inc. or the Microsoft $\otimes$  Corporation.

Office 2011, Word, Excel, and PowerPoint are registered trademarks of the Microsoft Corporation.

Mac and Macintosh are registered trademarks of Apple, Inc.

# **Table of Contents**

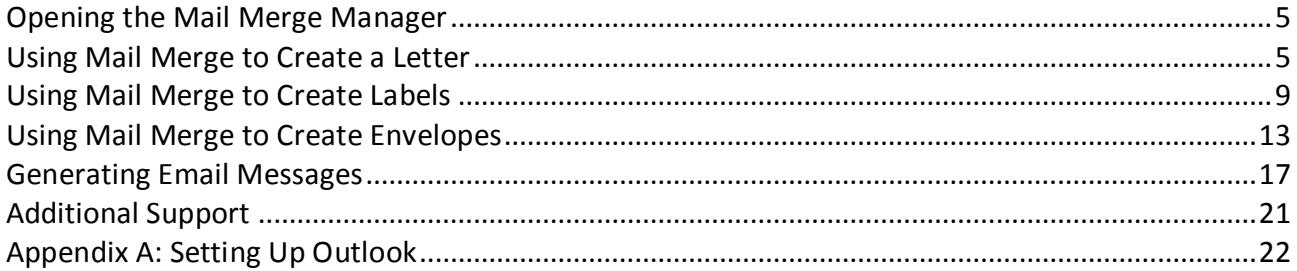

# **Introduction**

Office 2011 ® has been designed specifically for the Mac® computer. Each Mac at Kennesaw State University includes the following *Office 2011* products: *Word<sup>®</sup>, Excel<sup>®</sup>, and PowerPoint<sup>®</sup>. These* packages will help you to develop useful documents, manage data, and create powerful presentations. This booklet, recommended for intermediate-level Macintosh $^{\circledR}$  users, has been developed to help you use the Mail Merge feature with Word 2011.

#### **Learning Objectives**

The learning objectives in this document include:

- Having the ability to open the Mail Merge Manager.
- Knowing how to use Mail Merge Manager to create the following:
	- *Letters*
	- *Labels*
	- *Envelopes*
	- *Email Messages*

# **Opening the Mail Merge Manager**

The following explains how to open the *Mail Merge Manager* that will be used to create a mail merge.

- 1. From the menu options at the upper-left area of the screen, click *Tools*.
- 2. In the menu that appears, click *Mail Merge Manager*.
- 3. The *Mail Merge Manager* will appear on your screen (see *Figure 1*).

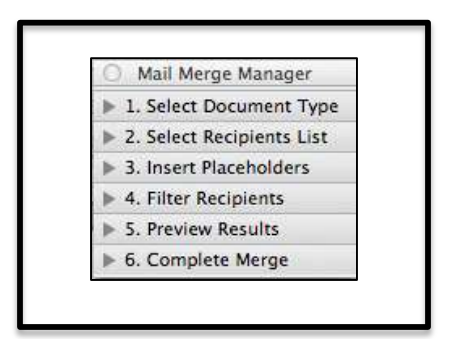

Figure 1 – Mail Merge Manager

#### **Using Mail Merge to Create a Letter**

The following explains how to use Mail Merge to create a letter.

1. If you don't see the *Create New* button (see *Figure 2*), allow your mouse pointer to hover over ͞*1. Select Document Type"* in the *Mail Merge Manager* and click once.

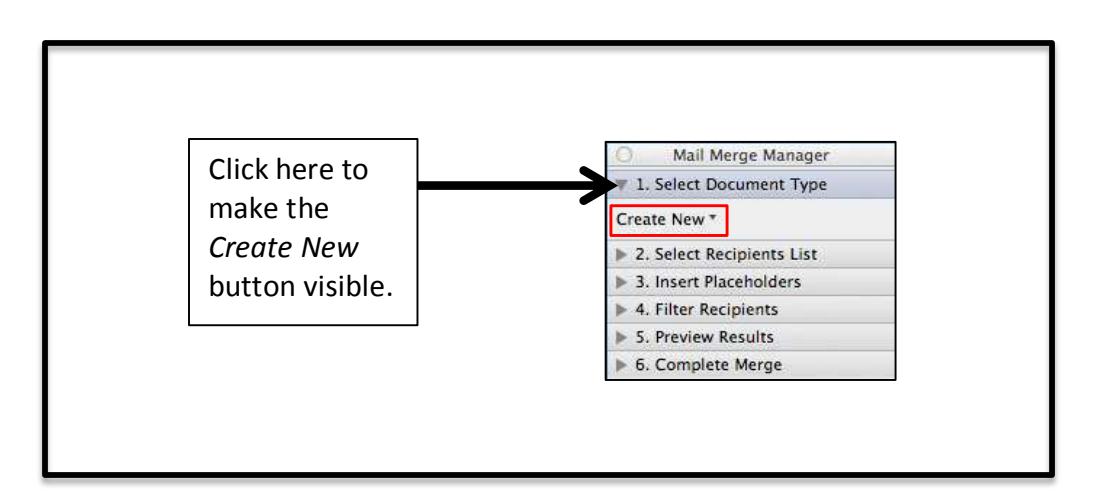

Figure 2 – Mail Merge Manager

- 2. Click the *Create New* button (see *Figure 2*).
- 3. In the menu that appears, click *Form Letters*.
- 4. Next, click *Get List* (see *Figure 3*) under *Select Recipients List* (this is *Step 2* in the *Mail Merge Manager* window).

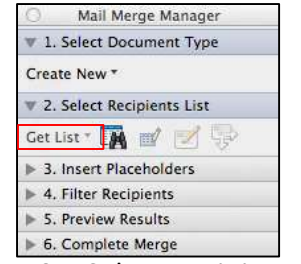

Figure 3 – Select Recipients List

- A. If you have a data file, click *Open Data Source.* 
	- a. In the window that appears, browse to find the file.
	- b. When you find the file, click so that it is selected.
	- c. Click the *Open* button.
- B. If you don't have a data file, click *New Data Source*. The following explains how to enter your data.
	- a. The *Create Data Source* window will appear. Click the *OK* button.
	- b. As indicated in *Figure 4*, perform the following: 1) Enter a filename, 2) Select where to save the file, and 3) Click the *Save* button.

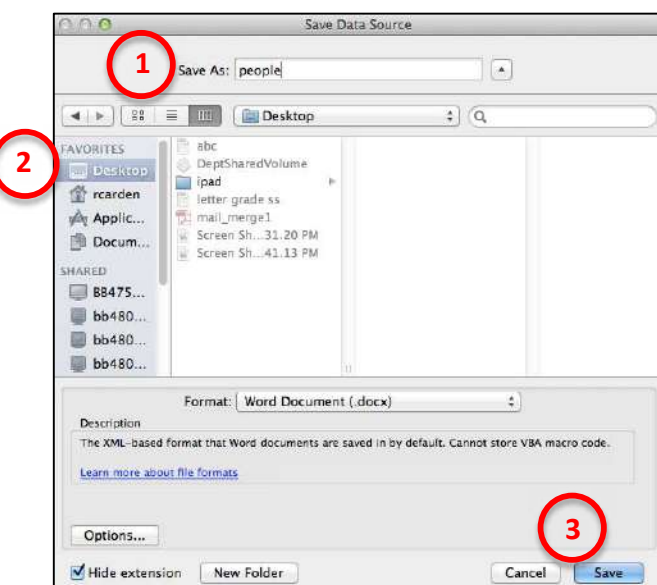

Figure 4 – Save Data Source

- C. The *Data Form* window will appear (see *Figure 5*). Enter information about your first contact and then click the *Add New* button.
- D. Continue entering your contacts as described in *Step C* above. When you have entered all of your contacts, click the *OK* button.

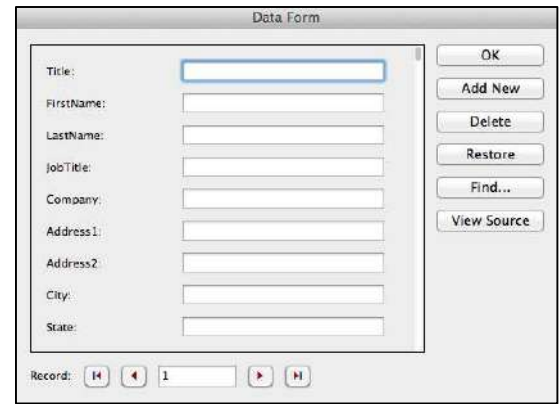

Figure 5 – Data Form

5. At this point, type your letter. You can drag the placeholders (see *Figure 6*) from the *Mail Merge Manager* window to the document that you are typing. The placeholder that you drag and drop into the document will appear where your cursor is located.

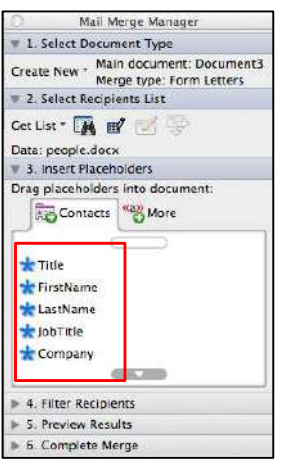

Figure 6 – Placeholders

6. After you have finished typing your letter, you can merge the data into the document and preview the results by clicking the *View Merged Data* button (see *Figure 7*).

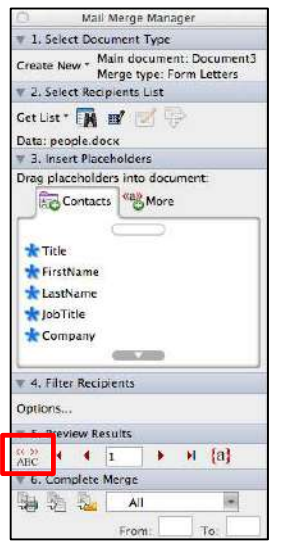

Figure 7 – View Merged Data

7. Click the *Next* and *Previous* button to view the various documents (see *Figure 8*).

Figure 8 – View Merged Data

8. To send the document to the printer, press the *Merge to Printer* button (see *Figure 9*).

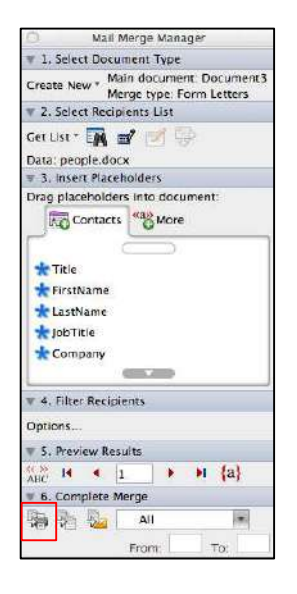

Figure 9 – Merge to Printer Button

- 9. In the window that appears, press the *Print* button.
- 10. When done, if you want to save the merged document, click the *Save* icon in the upper-left area of the window (see *Figure 10*).

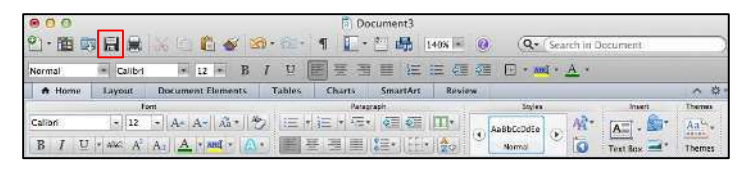

Figure 10 – Save Icon

11. In the window that appears, enter a filename, select the location on your computer to save the file, and click the *Save* button.

# **Using Mail Merge to Create Labels**

The following explains how to use Mail Merge to create labels.

- 1. To view the *Mail Merge Manager*, follow steps 1-3 at the top of page 5 in the section, *Opening the Mail Merge Manager*.
- 2. Click the *Create New* button (see *Figure 11*).

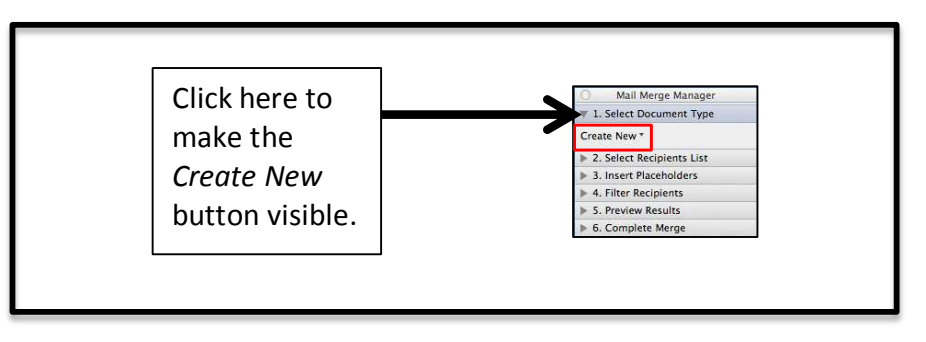

Figure 11 – Mail Merge Manager

- 2. In the window that appears, click *Labels*.
- 3. In the next window that appears, apply settings for the following as indicated in *Figure 12*: 1) Printer Information, 2) Label Products, 3) Product Number. Then, 4) Click the *OK* button.

|                                        | <b>Label Options</b>                   |
|----------------------------------------|----------------------------------------|
| Printer information                    |                                        |
| Dot matrix                             |                                        |
| Laser and ink jet                      |                                        |
|                                        |                                        |
| Label products:<br>Avery standard      | ¢.                                     |
| Product number:                        | Label information                      |
| $5160 - Address$                       | Address<br>Type:                       |
| $5161 - Address$<br>$5162 - Address$   | 1"<br>Height:                          |
| $$163 - Shipping$                      |                                        |
| $$164 - Shipping$<br>5165 - Full Sheet | 2.63"<br>Width:                        |
| 5167 - Return Address                  | Page size: Letter (8 1/2 x 11 in)<br>4 |
| $5168 - Address$                       |                                        |
|                                        | Delete<br>Cancel                       |

Figure 12 – Label Options

4. Next, click *Get List* (see *Figure 13*) under *Select Recipients List* (this is *Step 2* in the *Mail Merge Manager* window).

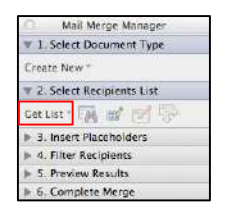

Figure 13 – Select Recipients List

- A. If you have a data file, click *Open Data Source.* 
	- a. In the window that appears, browse to find the file.
	- b. When you find the file, click so that it is selected.
	- c. Click the *Open* button.
- B. If you don't have a data file, click *New Data Source*. The following explains how to enter your data.
	- a. The *Create Data Source* window will appear. Click the *OK* button.
	- b. As indicated in *Figure 14*, perform the following: 1) Enter a filename, 2) Select where to save the file, and 3) Click the *Save* button.

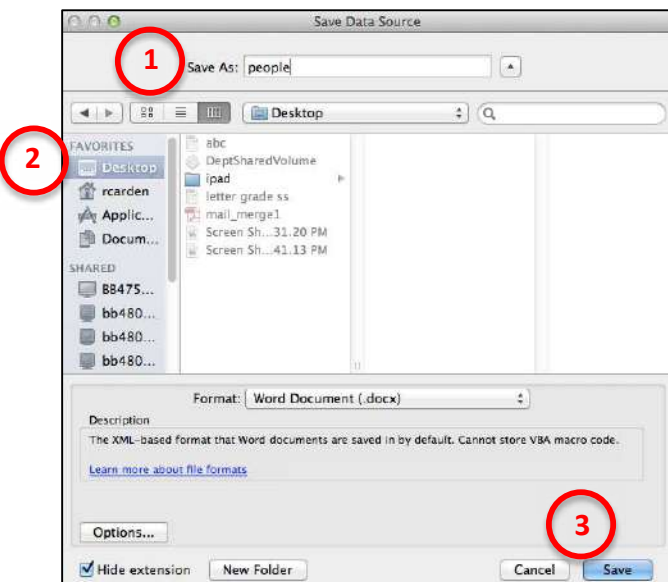

Figure 14 – Save Data Source

- C. The *Data Form* window will appear (see *Figure 15*). Enter information about your first contact and then click the *Add New* button.
- D. Continue entering your contacts as described in *Step C* above. When you have entered all of your contacts, click the *OK* button.

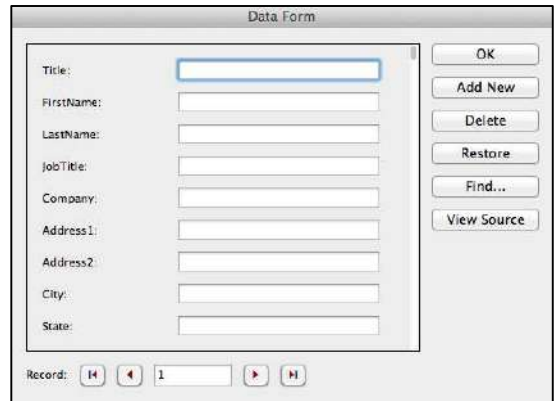

Figure 15 – Data Form

5. A window will appear on your screen that will allow you to build your labels (see *Figure 16*). Click the *Insert Merge Field* button and all of the fields will appear on your screen. Select the various fields to build your label in the *Sample label* window.

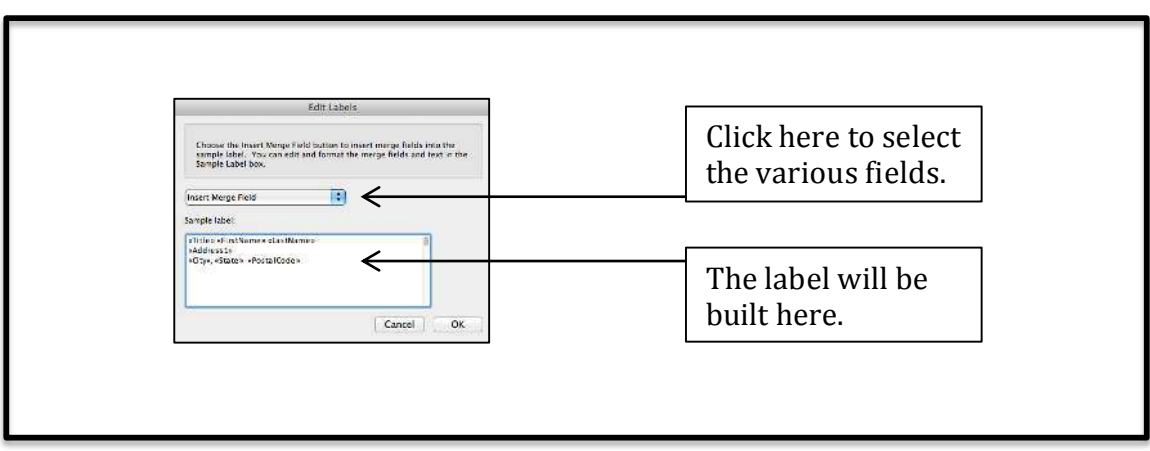

Figure 16 – Building Your Labels

6. Click the *View Merged Data* button (see *Figure 17*) to see the labels with your data.

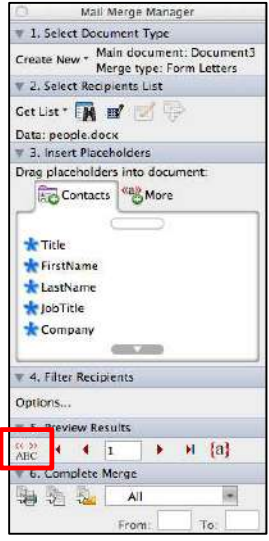

Figure 17 – Viewing Your Data

7. Click the *Next* and *Previous* button to view the various pages (see *Figure 18*).

| Drawiaux D |  |  |
|------------|--|--|
|            |  |  |

Figure 18 – View Merged Data

8. To send the document to the printer, press the *Merge to Printer* button (see *Figure 9*).

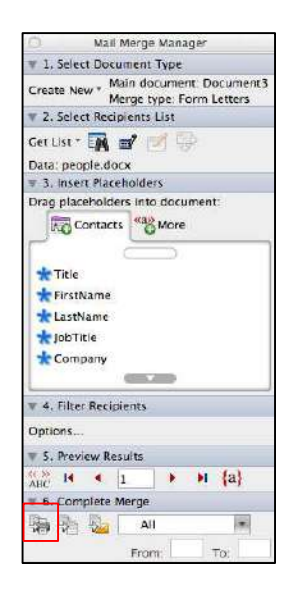

Figure 19 – Merge to Printer Button

- 10. In the window that appears, press the *Print* button.
- 11. When done, if you want to save the merged document, click the *Save* icon in the upper-left area of the window (see *Figure 20*).

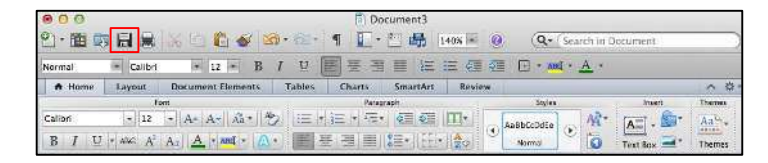

Figure 20 – Save Icon

11. In the window that appears, enter a filename, select the location on your computer to save the file, and click the *Save* button.

# **Using Mail Merge to Create Envelopes**

The following explains how to use Mail Merge to create envelopes.

- 1. To view the *Mail Merge Manager*, follow steps 1-3 at the top of page 5 in the section, *Opening the Mail Merge Manager*.
- 2. Click the *Create New* button (see *Figure 21*).

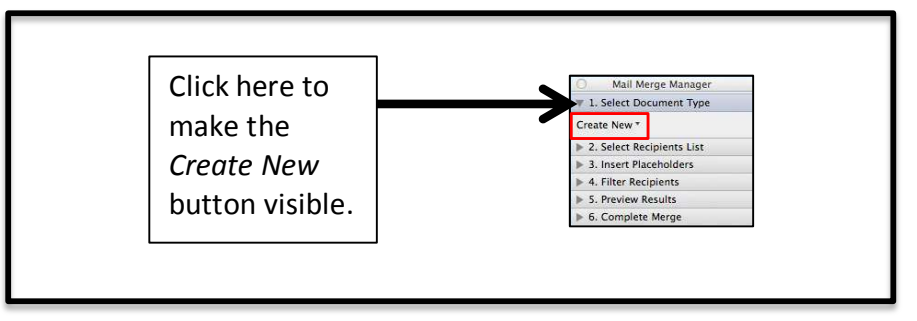

Figure 21 – Mail Merge Manager

- 3. In the window that appears, click *Envelopes*.
- 4. When the Envelope window appears on your screen, click *OK*.
- 5. Next, click *Get List* (see *Figure 22*) under *Select Recipients List* (this is *Step 2* in the *Mail Merge Manager* window).

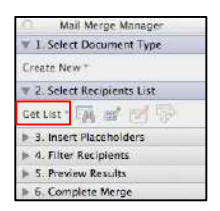

Figure 22 – Select Recipients List

- A. If you have a data file, click *Open Data Source.* 
	- a. In the window that appears, browse to find the file.
	- b. When you find the file, click so that it is selected.
	- c. Click the *Open* button.
- B. If you don't have a data file, click *New Data Source*. The following explains how to enter your data.
	- a. The *Create Data Source* window will appear. Click the *OK* button.
	- b. As indicated in *Figure 23*, perform the following: 1) Enter a filename, 2) Select where to save the file, and 3) Click the *Save* button.

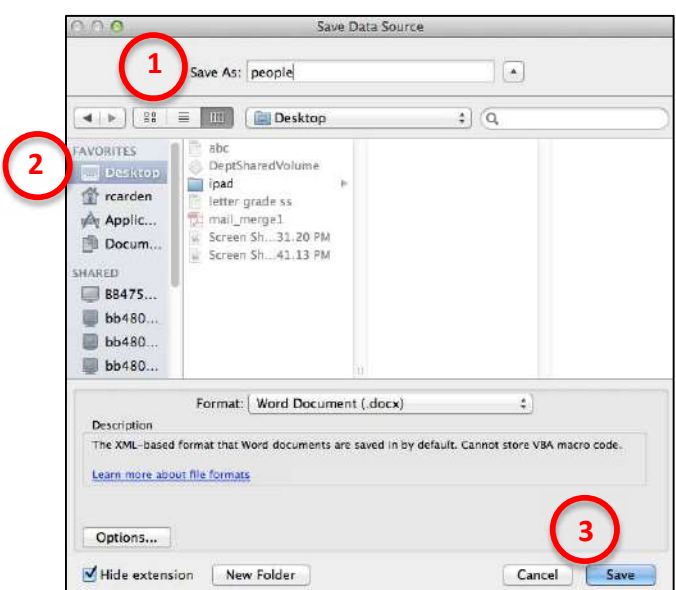

Figure 23 – Save Data Source

- C. The *Data Form* window will appear (see *Figure 24*). Enter information about your first contact and then click the *Add New* button.
- D. Continue entering your contacts as described in *Step C* above. When you have entered all of your contacts, click the *OK* button.

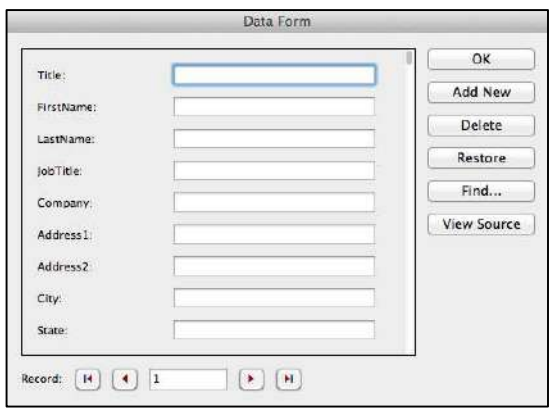

Figure 24 – Data Form

6. Next, drag the placeholders from the *Mail Merge Manager* window to the document window (see *Figure 25*) to create the envelope.

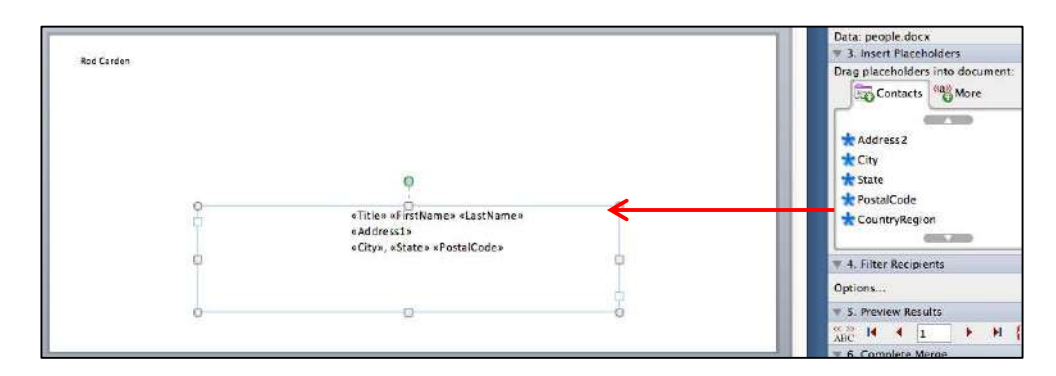

Figure 25 – Create the Envelope

7. Click to select the *Return Address* (see *Figure 26*).

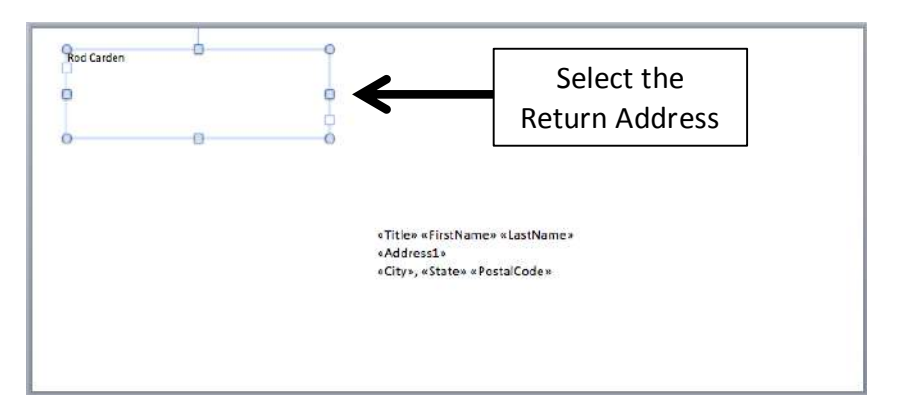

Figure 26 – Select the Return Address

- 8. You can either delete the return address (if your envelope already has the address printed on it) or type a return address in this area of the envelope.
- 9. Click the *View Merged Data* button (see *Figure 27*) to see the envelopes with your data.

| Jotions |                          |  |     |  |
|---------|--------------------------|--|-----|--|
|         | 5. Preview Results       |  |     |  |
|         |                          |  | tas |  |
|         | <b>6. Complete Merge</b> |  |     |  |
|         |                          |  |     |  |
|         | <b>ELECTRIC</b>          |  |     |  |

Figure 27 – Viewing Your Data

10. Click the *Next* and *Previous* button to view the various pages (see *Figure 28*).

|  | Drawiaux Daerdte |  |
|--|------------------|--|
|  |                  |  |

Figure 28 – View Merged Data

11. To send the envelopes to the printer, press the *Merge to Printer* button (see *Figure 29*).

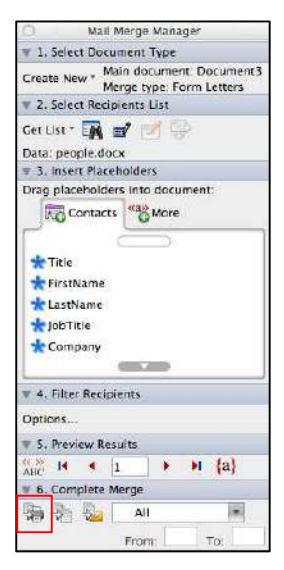

Figure 29 – Merge to Printer Button

- 12. In the window that appears, press the *Print* button.
- 13. When done, if you want to save the merged document, click the *Save* icon in the upper-left area of the window (see *Figure 30*).

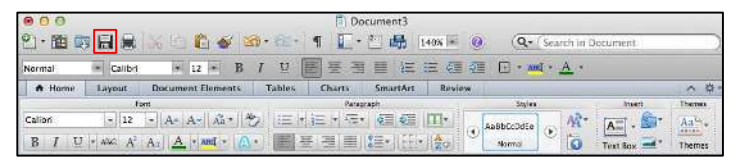

Figure 30 – Save Button

14. In the window that appears, enter a filename, select the location on your computer to save the file, and click the *Save* button.

#### **Generating Email Messages**

The following explains how to generate email messages.

- 1. Open the *Outlook* program on your Mac. You can minimize Outlook as you develop the message in Word that you plan to email. To learn more about setting up Outlook, please refer to *Appendix A* on page 22 of this document.
- 2. To view the *Mail Merge Manager*, follow steps 1-3 at the top of page 5 in the section, *Opening the Mail Merge Manager*.
- 3. If you don't see the *Create New* button (see *Figure 31*), allow your mouse pointer to hover over ͞*1. Select Document Type"* in the *Mail Merge Manager* and click once.

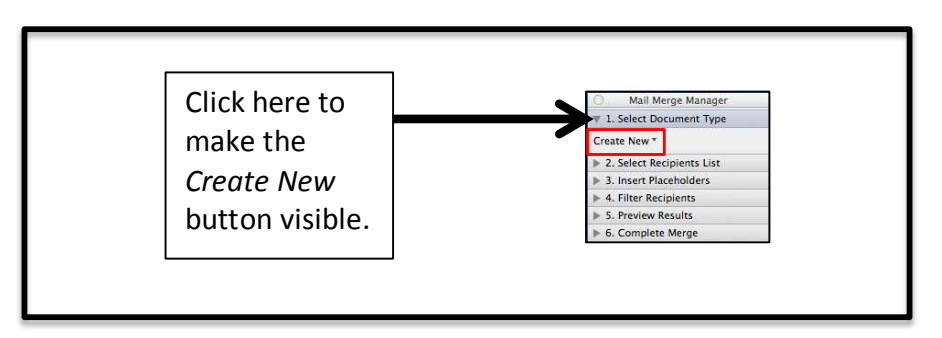

Figure 31 – Mail Merge Manager

- 4. In the menu that appears, click *Form Letters*.
- 5. Next, click *Get List* (see *Figure 32*) under *Select Recipients List* (this is *Step 2* in the *Mail Merge Manager* window).

|                     | Mail Merge Manager        |
|---------------------|---------------------------|
|                     | 1 1. Select Document Type |
| <b>Create New</b>   |                           |
|                     | 2. Select Recipients List |
| Cet List " Die Hill | <b>TANK</b>               |
|                     | 3. Insert Placeholders    |
|                     | 4. Filter Recipients      |
|                     | 5. Preview Results        |
|                     | 6. Complete Merge         |

Figure 32 – Select Recipients List

- A. If you have a data file, click *Open Data Source.* 
	- a. In the window that appears, browse to find the file.
	- b. When you find the file, click so that it is selected.
	- c. Click the *Open* button.
- B. If you don't have a data file, click *New Data Source*. The following explains how to enter your data.
	- a. The *Create Data Source* window will appear.
	- b. In the *Placeholder list*, enter *Email* (see *Figure 33*).
	- c. Then, press the *Add Placeholder* button (see *Figure 33*).

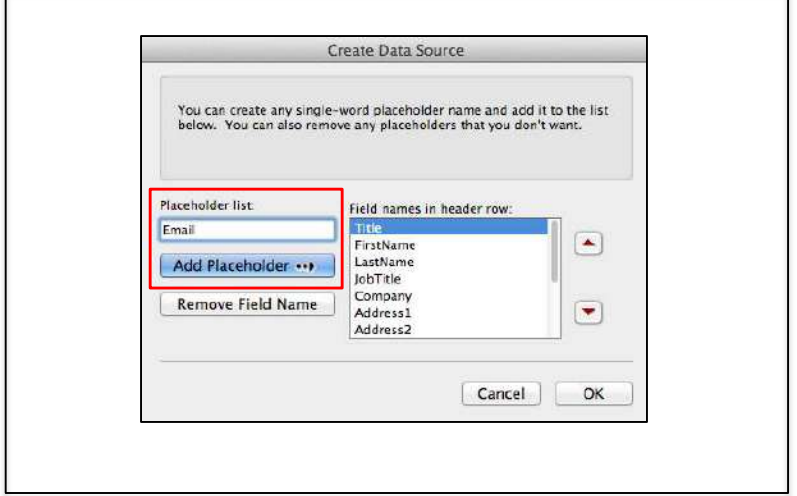

Figure 33 – Adding an Email Field

- d. Click the *OK* button.
- e. As indicated in *Figure 34*, perform the following: 1) Enter a filename, 2) Select where to save the file, and 3) Click the *Save* button.

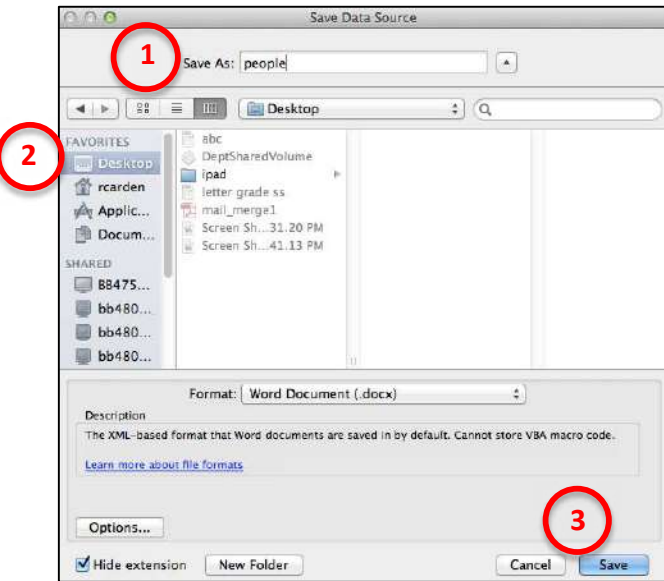

Figure 34 – Save Data Source

- C. The *Data Form* window will appear (see *Figure 35*). Enter information about your first contact and then click the *Add New* button (Be certain to enter an email address for each contact).
- D. Continue entering your contacts as described in *Step C* above. When you have entered all of your contacts, click the *OK* button.

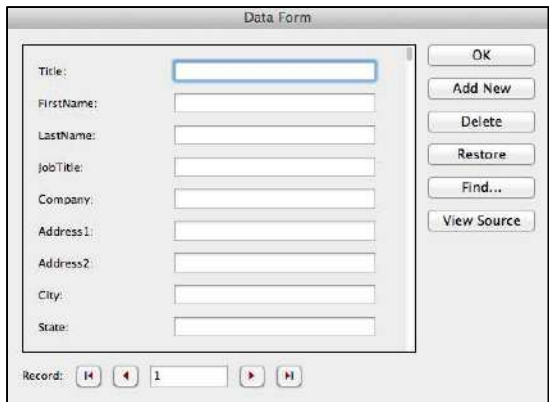

Figure 35 – Data Form

6. At this point, type your email message. You can drag the placeholders (see *Figure 36*) from the *Mail Merge Manager* window to the document that you are typing. The placeholder that you drag and drop into the document will appear where your cursor is located.

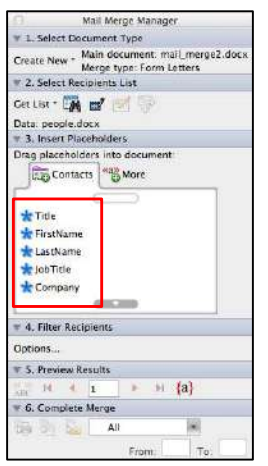

Figure 36 – Placeholders

7. After you have finished typing your letter, you can merge the data into the document and preview the results by clicking the *View Merged Data* button (see *Figure 37*).

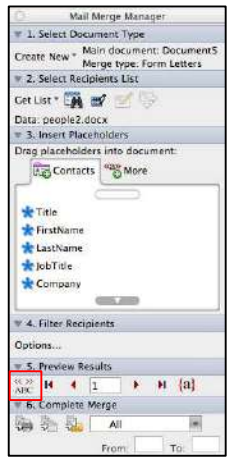

Figure 37 – View Merged Data

8. Click the *Next* and *Previous* button to view the various documents (see *Figure 38*).

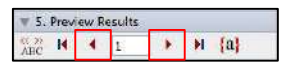

Figure 38 – View Merged Data

9. To send the email, press the *Generate Email* button (see *Figure 39*).

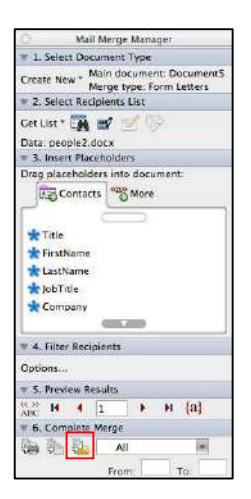

Figure 39 – Generate Email Button

- 10. In the *Mail Recipient* window that appears (see *Figure 40*), for "To:" click to select the field that contains the recipient's email address.
- 11. Type a *Subject* for the email (see *Figure 40*).
- 12. Determine one of the following for *Send As*: Text, Attachment, or HTML (see *Figure 40*).
- 13. Click the *Mail Merge to Outbox* button (see *Figure 40*) to send the email message.

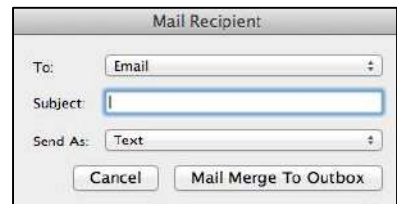

Figure 40 – Mail Recipient

14. When done, if you want to save the merged document, click the *Save* icon in the upper-left area of the window (see *Figure 41*).

| 0 <sup>o</sup><br>$\mathcal{O}_1$<br>- 图 | 日東            |                                                            |   |                               | 間<br>$\ddot{}$ | Document3<br>島  | $140% =$                   | ø  | $Q -$                |              | Search in Document       |                                                               |
|------------------------------------------|---------------|------------------------------------------------------------|---|-------------------------------|----------------|-----------------|----------------------------|----|----------------------|--------------|--------------------------|---------------------------------------------------------------|
| Normal                                   | Calibri       | 12<br>1995.                                                | в | 匿<br>n                        | 医田             | 里               | 海道                         | 建理 |                      | $F - M$      |                          |                                                               |
| A Home                                   | Layout        | <b>Document Elements</b>                                   |   | <b>Tables</b>                 | Charts:        | <b>SmartArt</b> | Review                     |    |                      |              |                          | 器<br>×                                                        |
|                                          | Form          |                                                            |   |                               | Patagraph.     |                 |                            |    | Sovies:              |              | <b>Invert</b>            | <b>THOTHER</b>                                                |
| Calibri:<br>B<br>U                       | $-12$<br>WG A | A= A= $\hat{A}$ = $\hat{B}$<br>$\sim$<br>$A$ and $A$<br>Ax |   | $\frac{1}{2}$<br>這<br>E<br>基理 | æ.<br>昌        | $\frac{1}{6}$   | <b>建建 IT·</b><br><b>Bo</b> |    | AaBbCcDdEe<br>Mormal | 庵<br>G<br>۱ö | $A_{\infty}$<br>Text Box | $\frac{\text{Aa}^{\text{O}}}{\text{Aa}^{\text{O}}}$<br>Themes |

Figure 41 – Save Icon

15. In the window that appears, enter a filename, select the location on your computer to save the file, and click the *Save* button.

#### **Additional Support**

If you have questions that arise as you work with the Mail Merge feature in Word 2011, the ITS department at KSU has a service desk that will provide you with technical support. The KSU Service Desk may be contacted in the following ways:

- **Telephone for Staff:** *770-423-6999*
- **Telephone for Students:** *770-499-3555*
- **Email Support:** *service@kennesaw.edu*

Additional information about the KSU Service Desk can be found at the following website: <http://its.kennesaw.edu/helpdesk/index.htm>

# **Appendix A:** *Setting Up Outlook*

The following explains how to set up Outlook.

- 1. Open the *Outlook* program on your Mac.
- 2. From the menu options in the upper-left area of the screen, click *Tools*.
- 3. In the menu that appears, click *Accounts*.
- 4. Choose *E-mail account*.
- 5. Enter the following information
	- a. E-mail Address: Your full *email address*
	- b. Password: The *password* associated with your e-mail account
	- c. Username: Your *NetID*
	- d. Type: *IMAP*
	- e. Incoming Server: *email.kennesaw.edu*
	- f. Select the following: *Use SSL to connected (recommended)*
	- *g.* Outgoing Server: *zmta1.kennesaw.edu*
	- h. Select the following: *Use SSL to connected (recommended)*
- 6. Click the *Add Account* button.
- 8. When done, click the red circle in the upper-left area of the *Accounts* window to close it.

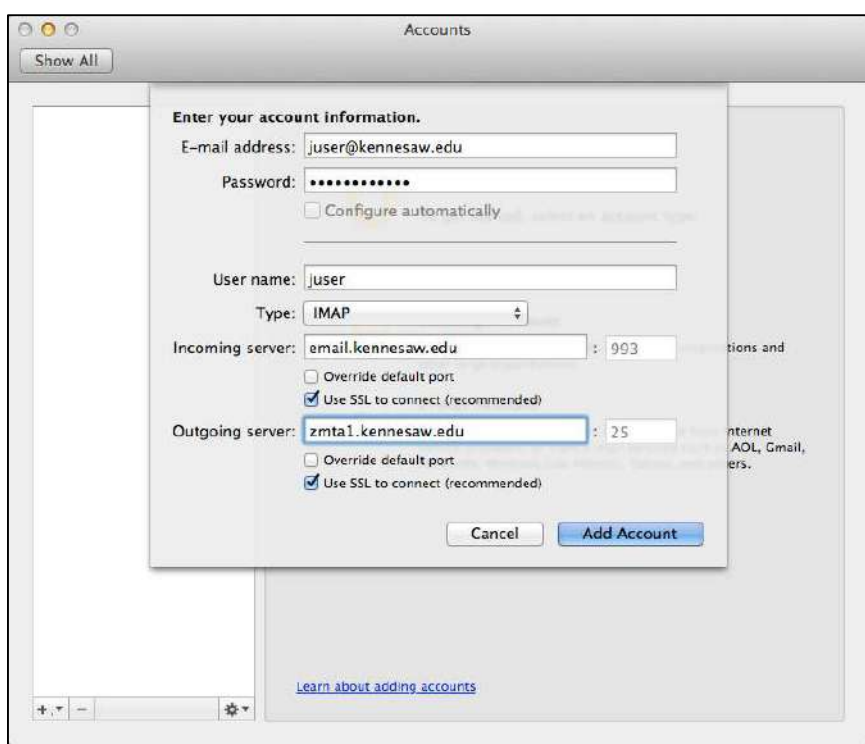

Figure 42 – Email Settings